## G CE Payments - One Time Payment Setup

2020 Winter Edition

## Impersonate Member

- 1. Log in to the Back End of PayCloud using the credentials provided.
- 2. Select the **Users** dropdown.
- 3. Search for the applicable Member.
- 4. Select the toggle to the left of the Member's name.
- 5. Select **login to PayCloud**.

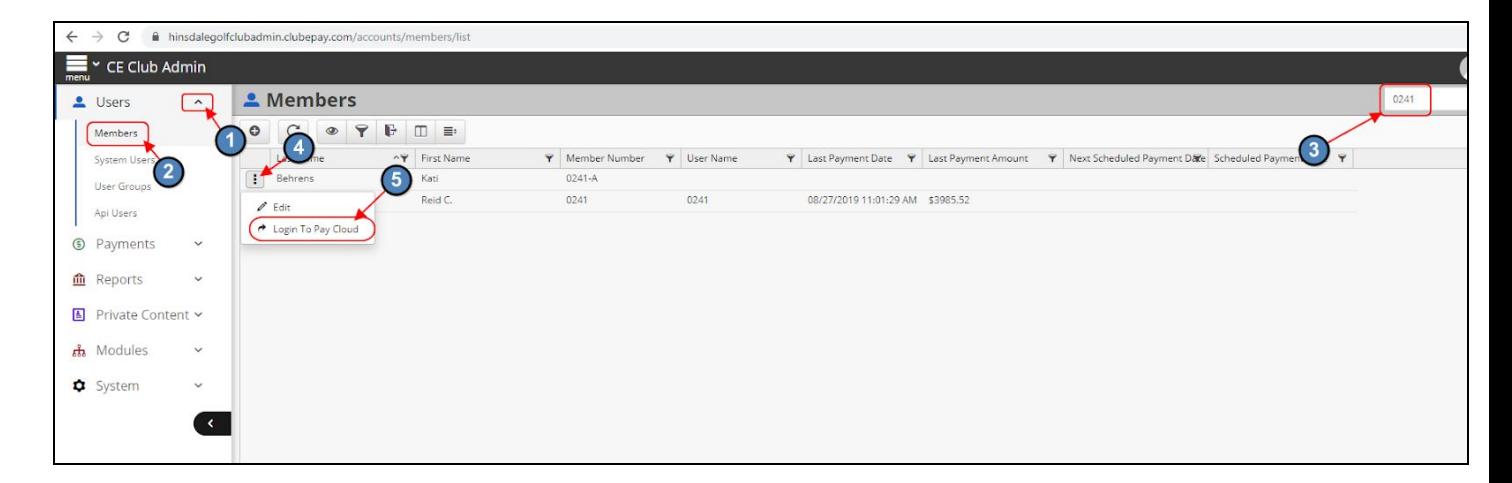

## One-Time Payment

- 1. Click on **Make a Payment**.
- 2. Choose to pay by **Bank Account or Credit Card**.
- 3. Choose the amount to pay, either Statement Balance, Current Balance, or Other Amount.
- 4. Click **Continue**.
- 5. Enter the Bank Account or Credit Card information and click **Submit**.

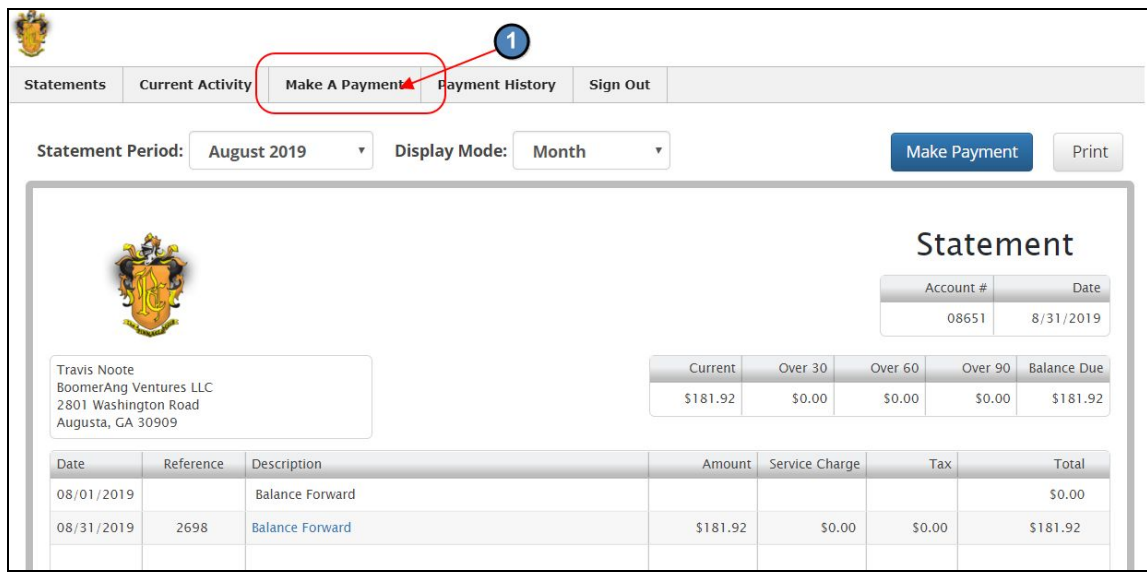

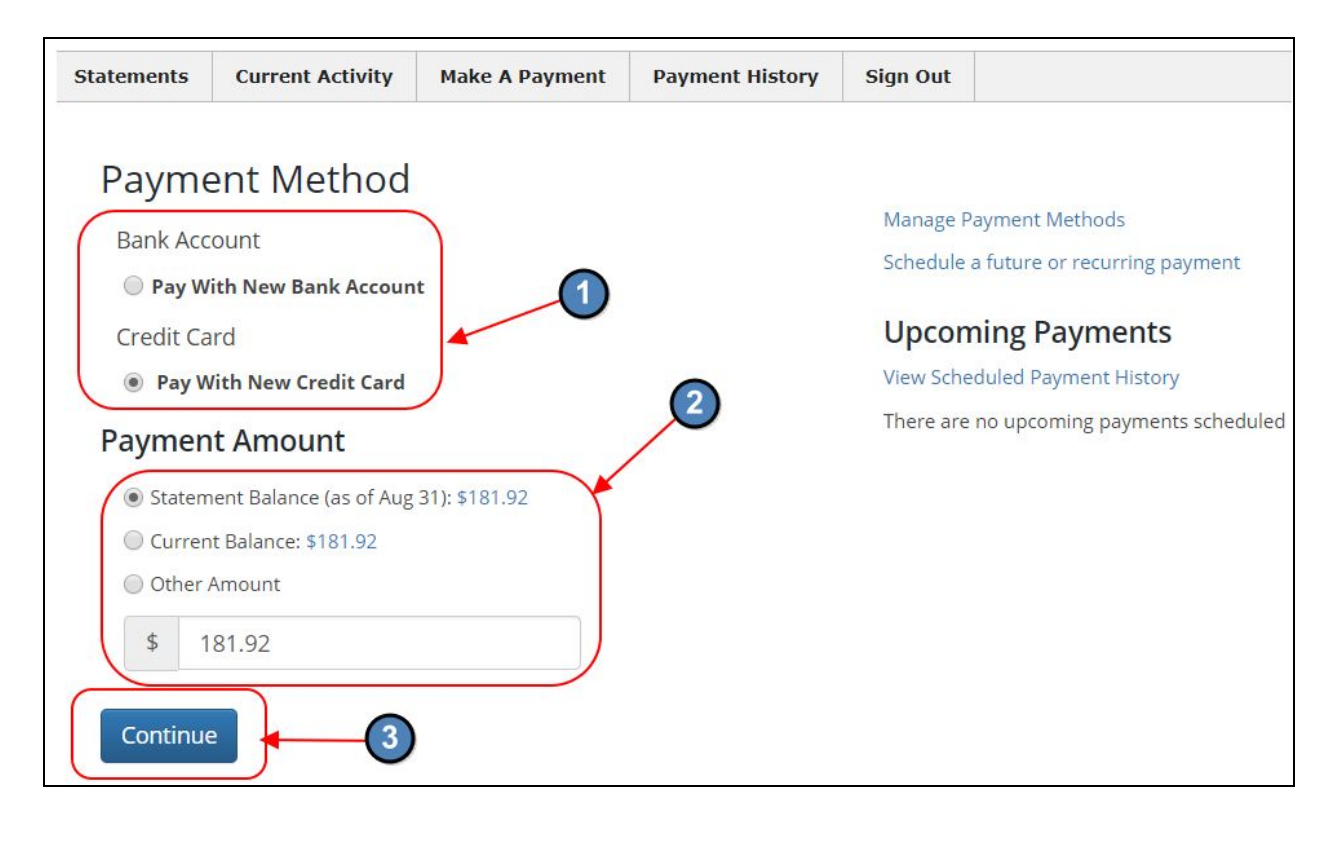

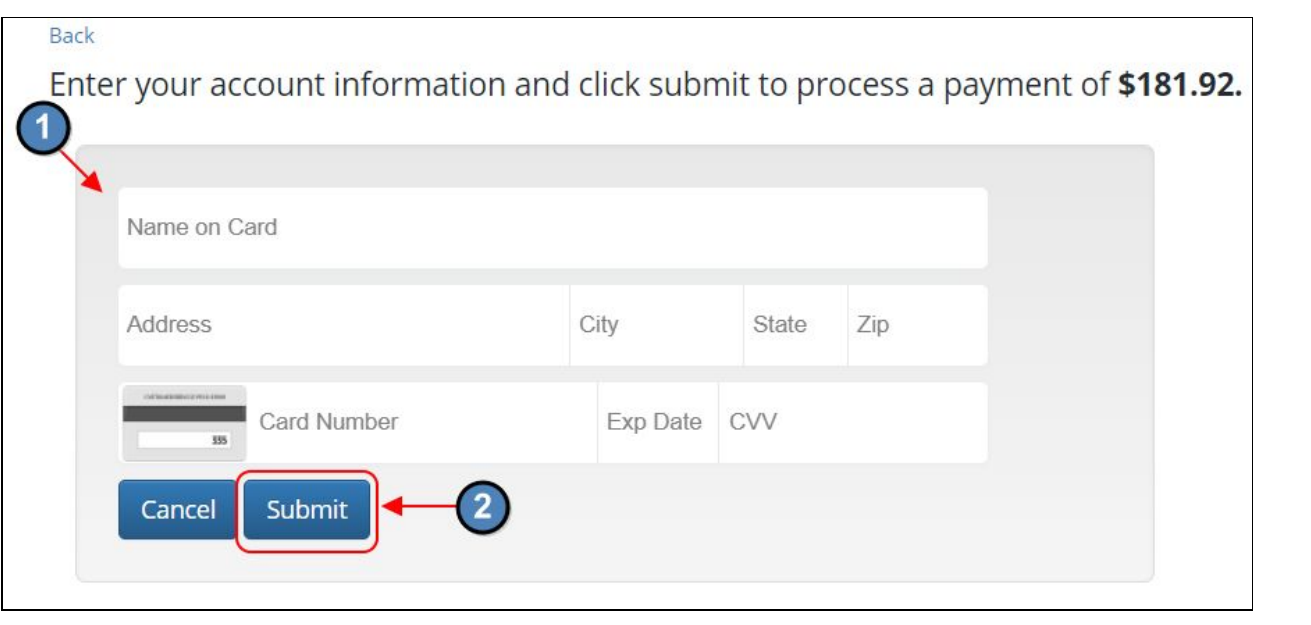